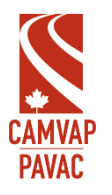

## **Connexion au système de gestion des réclamation FAQ**

#### **Comment accéder au système de gestion des réclamations?**

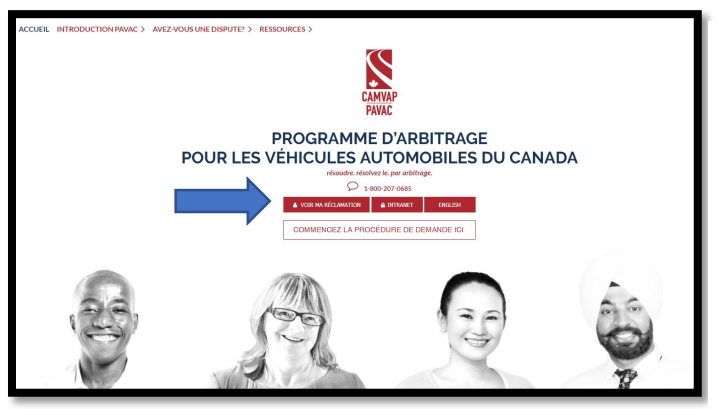

Le système de gestion du Pavac peut être consulté sur le site Web du PAVAC www.pavac.ca. Vous pouvez accéder à la page de connexion du système de gestion des réclamations en cliquant sur le bouton **"Voir ma réclamation"** .

#### **Pourquoi est-ce que je reçois un message d'erreur lorsque j'essaie de me connecter?**

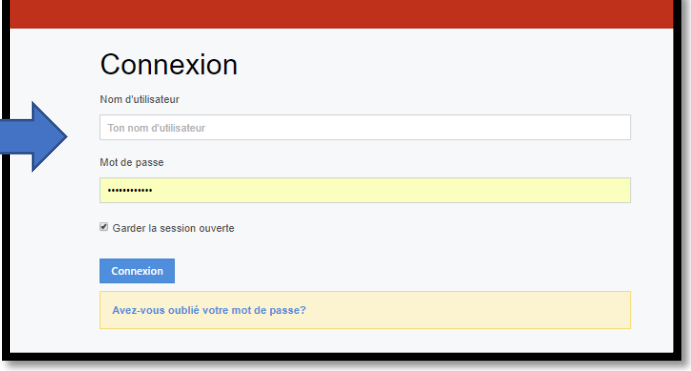

Règle générale, vous recevez un message d'erreur lorsque vous entrez votre adresse électronique dans le champ "Nom d'utilisateur".

**Si vous avez oublié votre nom d'utilisateur** mais vous vous souvenez de votre mot de passe, vous pouvez contacter info@pavac.ca pour récupérer votre nom d'utilisateur.

#### **Comment mettre à jour mon adresse courriel et mes coordonnées?**

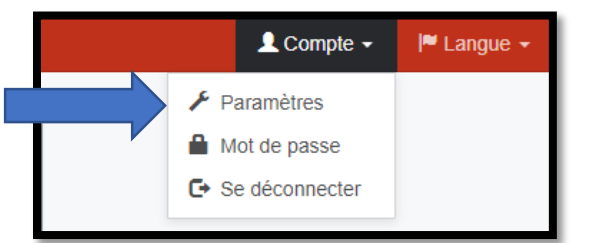

Une fois connecté au CMS, cliquez sur "Compte" dans le coin supérieur droit. Ensuite, cliquez sur 'Paramètres'.

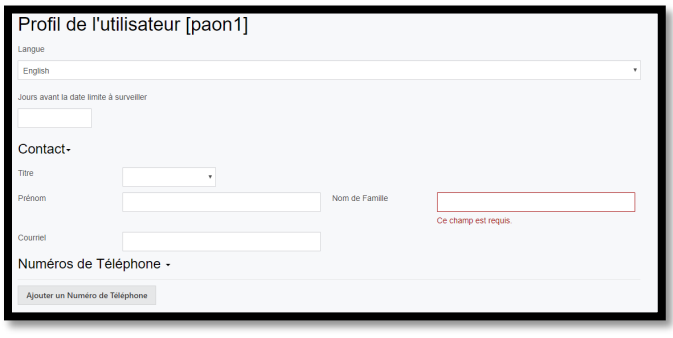

Mettez à jour vos informations de contact puis cliquez sur le bouton bleu "Sauvegarder" en bas de la page.

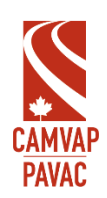

### **Sauvegarder**

### **Comment réinitialiser mon mot de passe?**

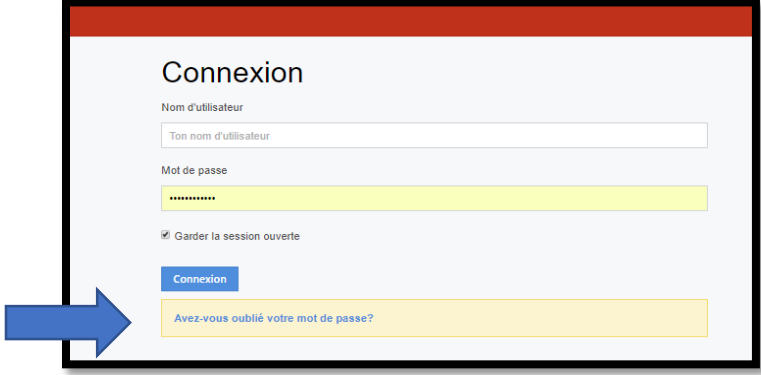

1. Sur la page de connexion, cliquez sur "Avez-vous oublié votre mot de passe?"

# Réinitialiser votre mot de passe

Veuillez renseigner l'addresse e-mail utilisée pour vous enregistrer

Courriel

Votre Courriel

2. Entrez l'adresse électronique utilisée pour enregistrer votre compte CMS. Un courriel avec les instructions de réinitialisation du mot de passe vous sera envoyé.

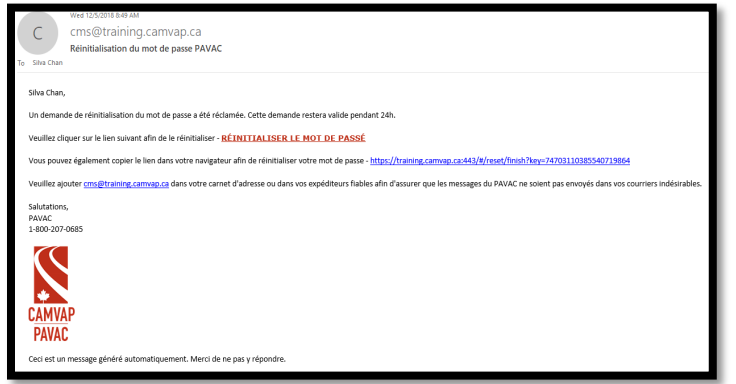

3. Suivez les instructions du courrier électronique de réinitialisation du mot de passe. (Vérifiez votre dossier de courrier indésirable / spam pour ce courrier également)